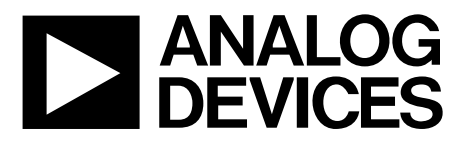

One Technology Way · P.O. Box 9106 · Norwood, MA 02062-9106, U.S.A. · Tel: 781.329.4700 · Fax: 781.461.3113 · www.analog.com

### **Evaluating the [ADAU1787](https://www.analog.com/ADAU1787?doc=EVAL-ADAU1787Z-UG-1532.pdf) Four-ADC, Two-DAC, Low Power Codec with Audio DSPs**

#### <span id="page-0-0"></span>**EVALUATION KIT CONTENTS**

**EVAL-ADAU1787Z evaluation board [EVAL-ADUSB2EBZ](https://www.analog.com/EVAL-ADUSB2EBZ?doc=EVAL-ADAU1787Z-UG-1532.pdf) (USBi) communications adapter USB cable with mini USB plug**

#### <span id="page-0-1"></span>**DOCUMENTS NEEDED**

**[ADAU1787](https://www.analog.com/ADAU1787?doc=EVAL-ADAU1787Z-UG-1532.pdf) data sheet EVAL-ADAU1787Z user guide** 

#### <span id="page-0-2"></span>**GENERAL DESCRIPTION**

This user guide explains the design and setup of the EVAL-ADAU1787Z evaluation board.

<span id="page-0-3"></span>This evaluation board provides access to all analog and digital inputs/outputs on the [ADAU1787.](https://www.analog.com/ADAU1787?doc=EVAL-ADAU1787Z-UG-1532.pdf) The [ADAU1787](https://www.analog.com/ADAU1787?doc=EVAL-ADAU1787Z-UG-1532.pdf) core is

controlled by Analog Devices, Inc., [SigmaStudio®](https://www.analog.com/SigmaStudio?doc=EVAL-ADAU1787Z-UG-1532.pdf) software, which interfaces to the EVAL-ADAU1787Z via a USB connection. The EVAL-ADAU1787Z can be powered by the USB bus or by a single 3.8 V to 5 V supply. Any of these supplies are regulated to the voltages required on the EVAL-ADAU1787Z. The printed circuit board (PCB) is a 6-layer design, with a ground plane and a power plane on the inner layers. The EVAL-ADAU1787Z contains connectors for external microphones and speakers. The master clock can be provided externally or by the on-board 24.576 MHz passive crystal.

Multifunction pin names may be referenced by their relevant function only, for example, MPx, throughout this user guide.

20201-001

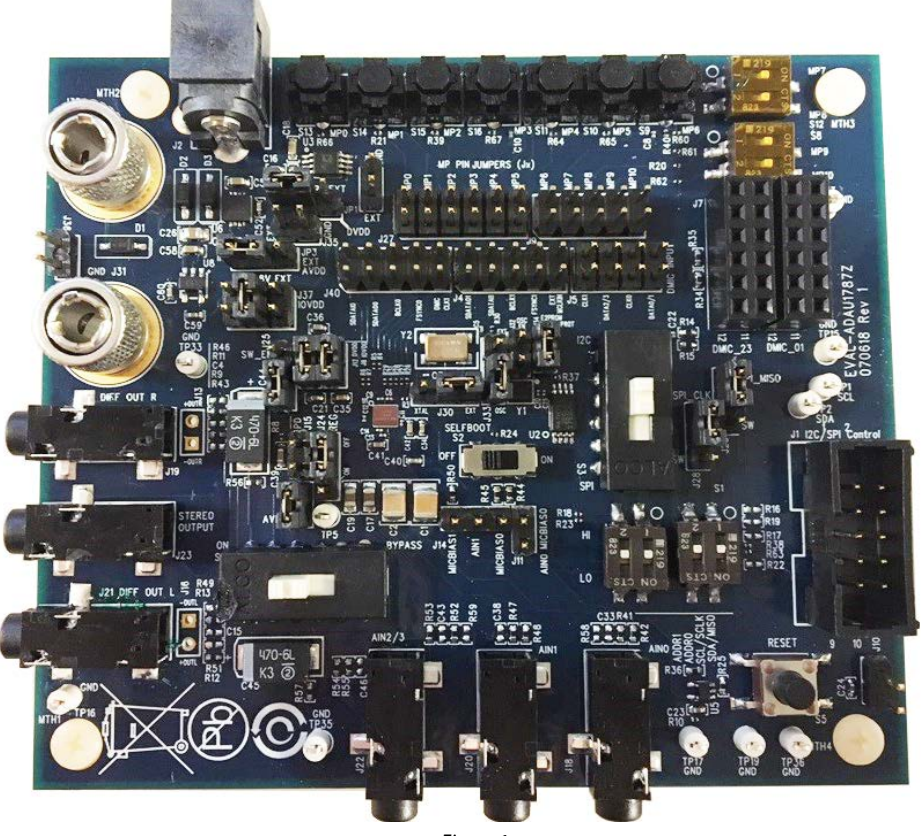

#### **EVAL-ADAU1787Z PHOTOGRAPH**

*Figure 1.* 

## **TABLE OF CONTENTS**

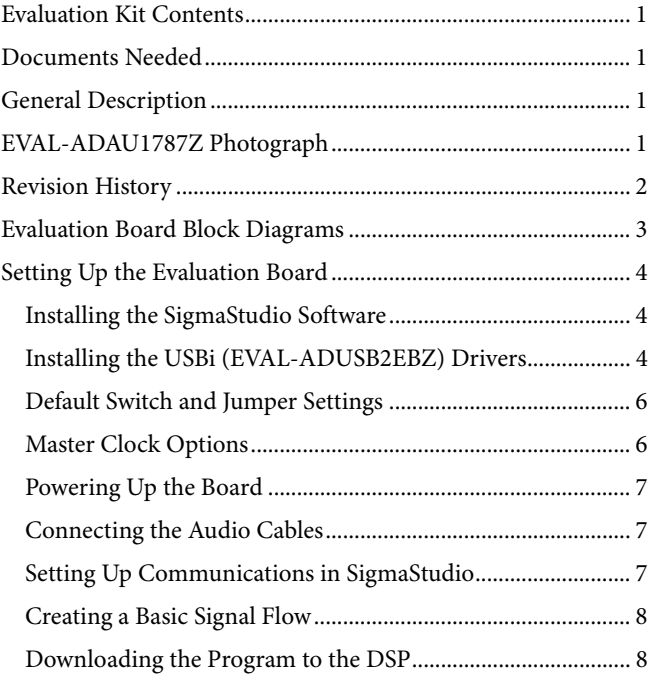

## **EVAL-ADAU1787Z User Guide**

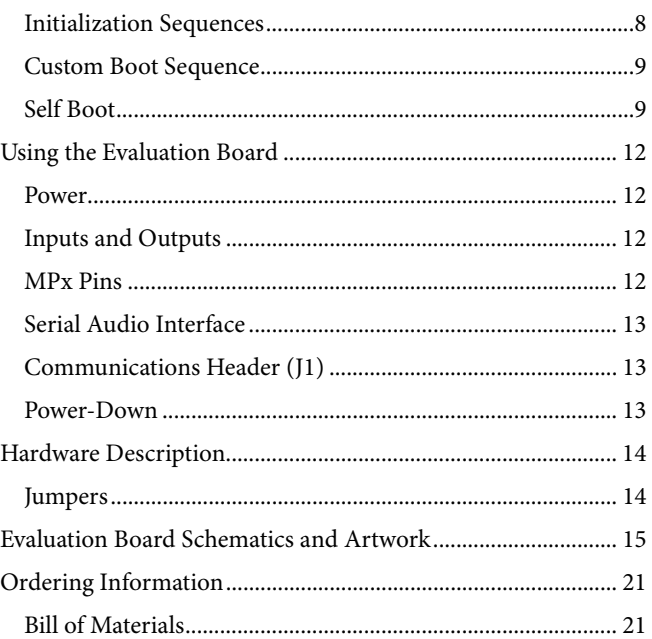

### <span id="page-1-0"></span>**REVISION HISTORY**

4/2019-Revision 0: Initial Version

### <span id="page-2-0"></span>EVALUATION BOARD BLOCK DIAGRAMS

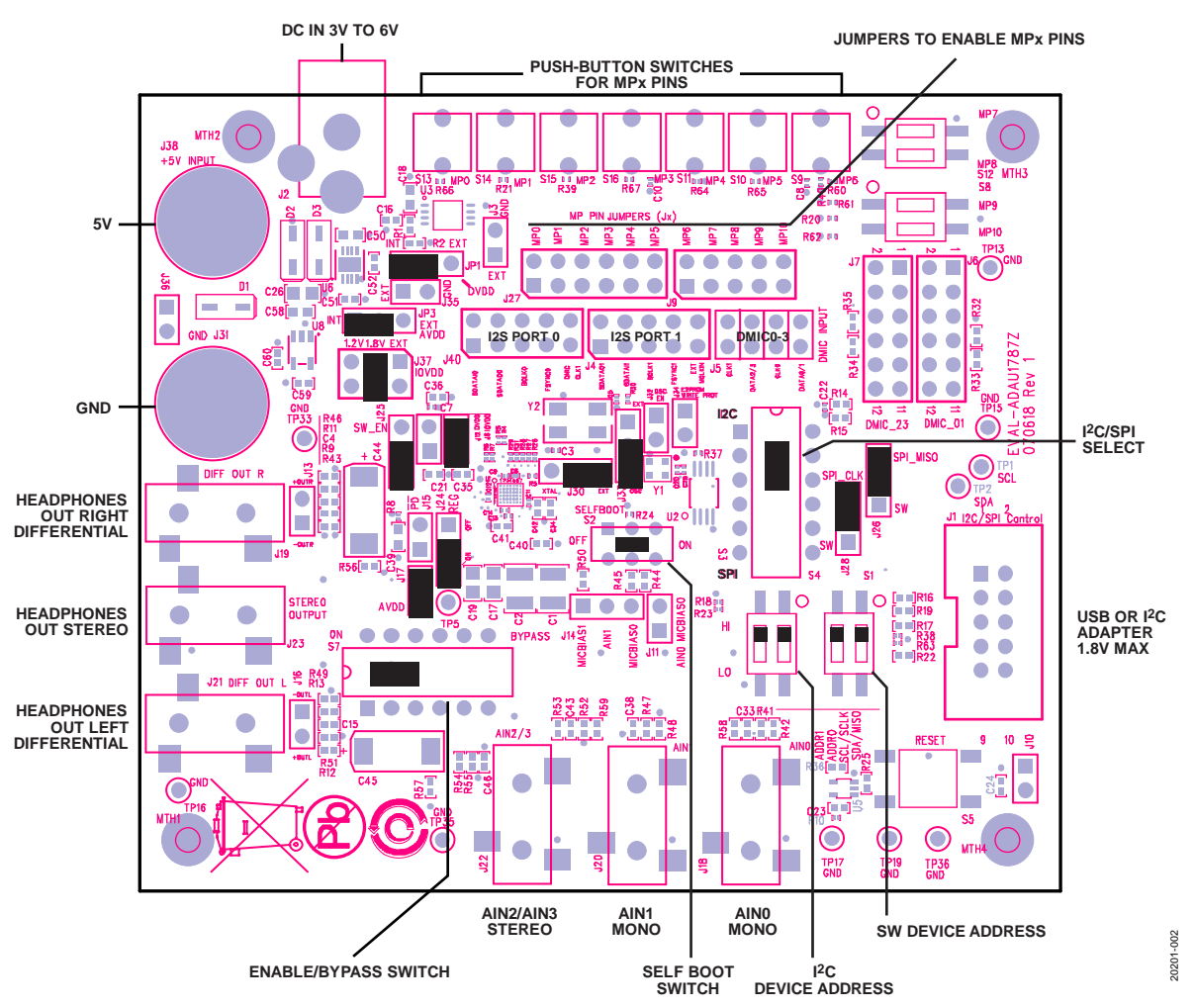

<span id="page-2-1"></span>*Figure 2. Default Jumper and Switch Settings (Solid Black Rectangle Indicates a Switch or Jumper Position)*

### <span id="page-3-0"></span>SETTING UP THE EVALUATION BOARD **INSTALLING TH[E SigmaStudio](https://www.analog.com/SigmaStudio?doc=EVAL-ADAU1787Z-UG-1532.pdf) SOFTWARE**

<span id="page-3-1"></span>Download and install the latest version of [SigmaStudio](https://www.analog.com/SigmaStudio?doc=EVAL-ADAU1787Z-UG-1532.pdf) by completing the following steps:

- 1. Install the latest version of Microsoft® .NET framework if it is not already installed on the PC. The latest version of the .NET framework can be downloaded from the Microsoft website.
- 2. Go t[o www.analog.com/SigmaStudio](https://www.analog.com/SigmaStudio?doc=EVAL-ADAU1787Z-UG-1532.pdf) and download the latest version o[f SigmaStudio](https://www.analog.com/SigmaStudio?doc=EVAL-ADAU1787Z-UG-1532.pdf) from the **Downloads And Related Software** section.
- 3. Download the installer and run the executable file. Follow the prompts, including accepting the license agreement, to install the software.

### <span id="page-3-2"></span>**INSTALLING THE USBi [\(EVAL-ADUSB2EBZ\)](https://www.analog.com/EVAL-ADUSB2EBZ?doc=EVAL-ADAU1787Z-UG-1532.pdf) DRIVERS**

[SigmaStudio](https://www.analog.com/SigmaStudio?doc=EVAL-ADAU1787Z-UG-1532.pdf) must be installed to use the USB interface (USBi). After the [SigmaStudio](https://www.analog.com/SigmaStudio?doc=EVAL-ADAU1787Z-UG-1532.pdf) installation is complete, perform the following steps:

- 1. Connect the USBi to an available USB 2.0 port using the USB cable included in the evaluation board kit (the USBi does not function properly with a USB 3.0 port).
- 2. Install the driver software (see th[e Using Windows XP](#page-3-3) section or the [Using Windows 7 or Windows Vista](#page-4-0) section for more information).

#### <span id="page-3-3"></span>*Using Windows XP*

After connecting the USBi to the USB 2.0 port, Windows® XP recognizes the device (see [Figure 3\)](#page-3-4) and prompts the user to install the drivers.

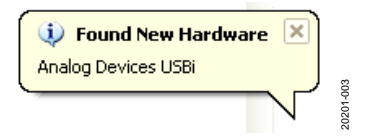

*Figure 3. Found New Hardware Notification*

<span id="page-3-4"></span>Use the **Found New Hardware Wizard** to complete the installation of the drivers. The installation of the drivers is shown in the following steps:

1. From the **Found New Hardware Wizard** window, select the **Install from a list or specific location (Advanced)** option and click **Next** (se[e Figure 4\)](#page-3-5).

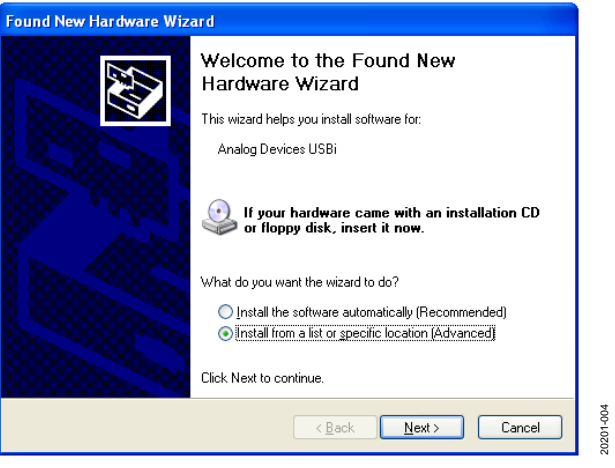

*Figure 4. Found New Hardware Wizard: Installation*

<span id="page-3-5"></span>2. After Step 1 is completed, select **Search for the best driver in these locations**, select **Include this location in the search:**, and click **Browse** to find the USB drivers subdirectory within the [SigmaStudio](https://www.analog.com/SigmaStudio?doc=EVAL-ADAU1787Z-UG-1532.pdf) directory (see [Figure 5\)](#page-3-6).

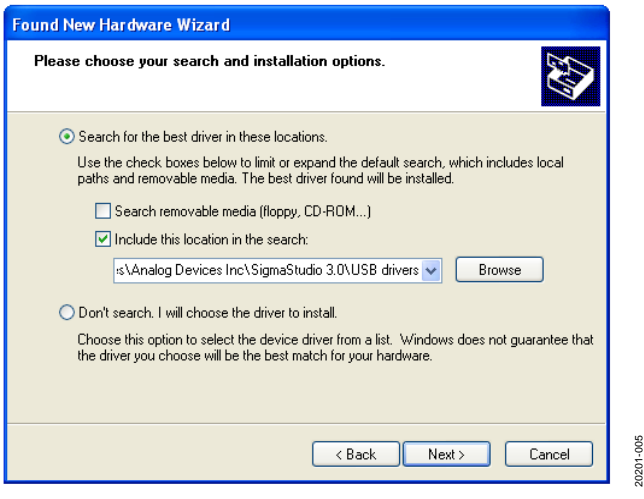

<span id="page-3-6"></span>*Figure 5. Found New Hardware Wizard: Search and Installation Options*

### [EVAL-ADAU1787Z](https://www.analog.com/EVAL-ADAU1787?doc=EVAL-ADAU1787Z-UG-1532.pdf) User Guide Valley and the UG-1532

3. When the **Hardware Installation** warning appears, click **Continue Anyway** (se[e Figure 6\)](#page-4-1).

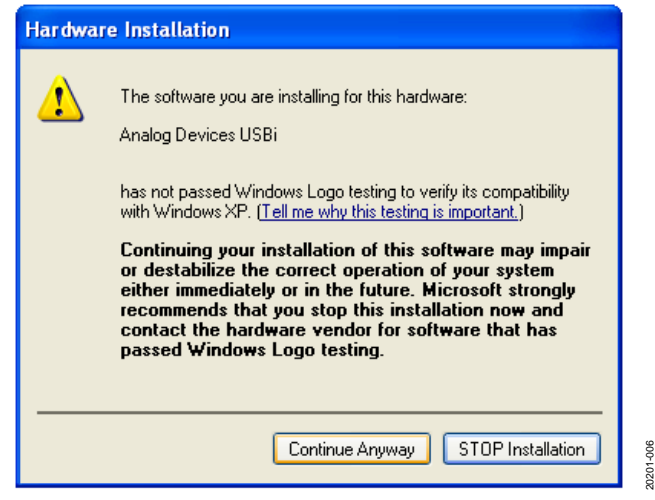

*Figure 6. Hardware Installation Warning*

<span id="page-4-1"></span>The USBi drivers are now installed. Leave the USBi connected to the PC.

#### <span id="page-4-0"></span>*Using Windows 7 or Windows Vista*

After connecting the USBi to the USB 2.0 port, Windows 7 or Windows Vista recognizes the device and installs the drivers automatically (se[e Figure 7\)](#page-4-2). After the installation is complete, leave the USBi connected to the PC.

<span id="page-4-2"></span>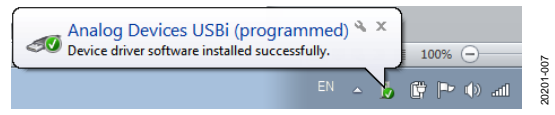

**Figure 7. USBi Drivers Installed Correctly** 

#### *Confirming Proper Installation of the USBi Drivers*

To confirm that the USBi drivers have been installed properly, complete the following steps:

1. With the USBi still connected to the USB 2.0 port of the PC, check that both the yellow I<sup>2</sup>C LED and the red power indicator LED are illuminated (see [Figure 8\)](#page-4-3).

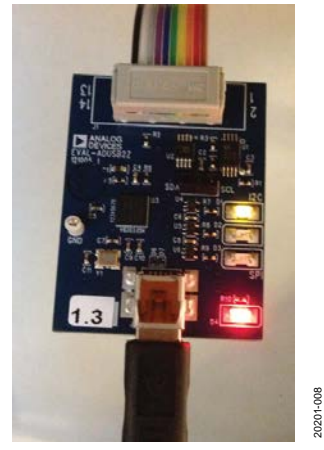

*Figure 8. State of USBi Status LEDs After Driver Installation*

<span id="page-4-3"></span>2. In the Windows **Device Manager**, under the **Universal Serial Bus controllers** section, check that **Analog Devices USBi (programmed)** appears as shown i[n Figure 9.](#page-4-4)

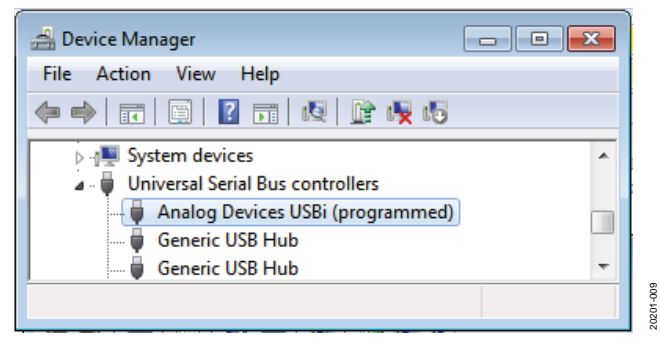

<span id="page-4-4"></span>*Figure 9. Confirming Driver Installation Using the Device Manager*

### <span id="page-5-0"></span>**DEFAULT SWITCH AND JUMPER SETTINGS**

The JP3, JP1, and J37 jumpers are used to set the AVDD, DVDD, and IOVDD supply to the [ADAU1787.](https://www.analog.com/ADAU1787?doc=EVAL-ADAU1787Z-UG-1532.pdf) The external supply must be connected either to J2, or across J38 (+5V) and J31 (GND). The MPx pin jumpers (J9 and J27) can be connected as desired to use the MPx push-buttons or switches. The microphone bias jumpers, J11 and J14, can be connected if microphone bias is needed on the AIN0 and/or AIN1 inputs.

Switch S7 selects whether the EVAL-ADAU1787Z is to be powered up or if audio is to be bypassed from input to output with the EVAL-ADAU1787Z powered down. For normal operation, slide the switch to the left. Ensure that the switch on the bottom of the USBi board is set to the correct voltage of

1.8 V. Switch S2 controls the self boot operation. By default, S2 is set to the off position to disable the self boot operation.

#### <span id="page-5-1"></span>**MASTER CLOCK OPTIONS**

The EVAL-ADAU1787Z has three options for providing a master clock (MCLK) to the [ADAU1787.](https://www.analog.com/ADAU1787?doc=EVAL-ADAU1787Z-UG-1532.pdf) 

The first option is to provide an external MCLK signal directly to the XTALI/MCLKIN pin of the codec. The second option is to use the on-board 24.576 MHz oscillator and route it to the XTALI/MCLKIN pin of the codec. The third and final option is to use another on-board 24.576 MHz crystal in conjunction with the internal crystal oscillator of th[e ADAU1787.](https://www.analog.com/ADAU1787?doc=EVAL-ADAU1787Z-UG-1532.pdf)

[Table 1](#page-5-2) shows the jumper settings for all three of these options.

#### <span id="page-5-2"></span>**Table 1. MCLK Jumper Settings**

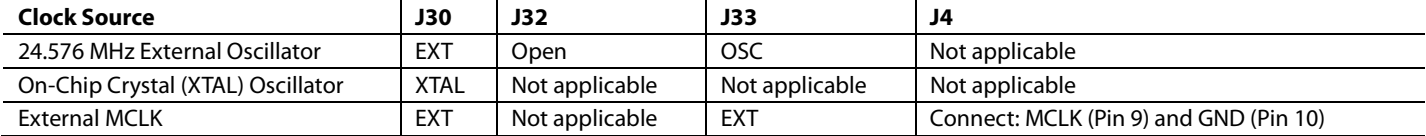

#### <span id="page-6-0"></span>**POWERING UP THE BOARD**

To power up the evaluation board, connect the ribbon cable of the USBi board to J1 (control port) of the EVAL-ADAU1787Z.

### <span id="page-6-1"></span>**CONNECTING THE AUDIO CABLES**

Connect a stereo audio source to J22 (AIN2 and AIN3). Note that the headphone outputs are differential and are dc-coupled. Connect the balanced headphones to J21 for the left channel and J19 for the right channel. If using a single-ended stereo headphone, it can be connected to J23. The J23 outputs are ac-coupled.

#### <span id="page-6-2"></span>**SETTING UP COMMUNICATIONS IN [SigmaStudio](https://www.analog.com/SigmaStudio?doc=EVAL-ADAU1787Z-UG-1532.pdf)**

Start [SigmaStudio](https://www.analog.com/SigmaStudio?doc=EVAL-ADAU1787Z-UG-1532.pdf) by double clicking the shortcut on the desktop.

Click **File** and then click **New Project**, or press Ctrl + N to create a new project, as shown i[n Figure 10.](#page-6-3) The default view of the new project is the **Hardware Configuration** tab.

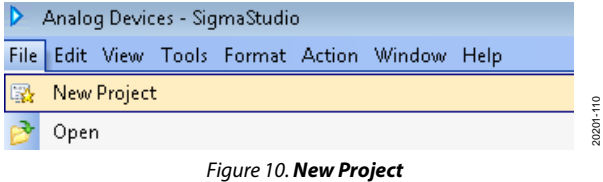

<span id="page-6-3"></span>To use the USBi in conjunction wit[h SigmaStudio,](https://www.analog.com/SigmaStudio?doc=EVAL-ADAU1787Z-UG-1532.pdf) go to the **Communication Channels** subsection of the toolbox on the left side of the **Hardware Configuration** tab, select **USBi**, and drag it to the right to add it to the project space (se[e Figure 11\)](#page-6-4).

20201-010

*Figure 11. Adding the USBi Communication Channel*

<span id="page-6-4"></span>If [SigmaStudio](https://www.analog.com/SigmaStudio?doc=EVAL-ADAU1787Z-UG-1532.pdf) cannot detect the USBi board on the USB port of the PC, the background of the **USB** label is red (se[e Figure 12\)](#page-6-5). The label can turn red when the USBi is not connected or when the drivers are incorrectly installed.

*Figure 12. USBi Not Detected b[y SigmaStudio](https://www.analog.com/SigmaStudio?doc=EVAL-ADAU1787Z-UG-1532.pdf)*

20201-011

 $\overline{5}$ 0201

<span id="page-6-5"></span>If [SigmaStudio](https://www.analog.com/SigmaStudio?doc=EVAL-ADAU1787Z-UG-1532.pdf) detects the USBi board on the USB port of the PC, the background of the **USB** label changes to green (see [Figure 13\)](#page-6-6).

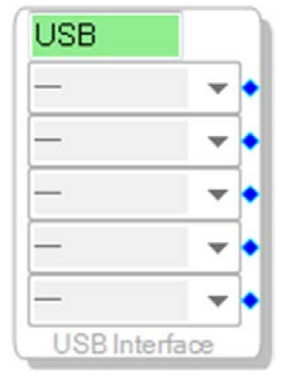

*Figure 13. USBi Detected b[y SigmaStudio](https://www.analog.com/SigmaStudio?doc=EVAL-ADAU1787Z-UG-1532.pdf)*

20201-012

<span id="page-6-6"></span>To add a[n ADAU1787](https://www.analog.com/ADAU1787?doc=EVAL-ADAU1787Z-UG-1532.pdf) to the project, select **ADAU1787** from the **Processors (ICs / DSPs)** list and drag it to the project space (see [Figure 14\)](#page-6-7).

| i<br><b>ToolBox</b><br><b>Tree</b>   | 4 | × |           |
|--------------------------------------|---|---|-----------|
| Processors (ICs / DSPs)              |   |   |           |
| 43.<br>AD1940                        |   |   |           |
| AD1941                               |   |   |           |
| ADAV4x<br>4%                         |   |   |           |
| AD193x<br>33                         |   |   |           |
| AD195x<br>58                         |   |   |           |
| E2Prom<br>‡2C}                       |   |   |           |
| 100<br>ADAU1701                      |   |   |           |
| 100<br>ADAU1702                      |   |   |           |
| ADAU1401<br>100                      |   |   |           |
| ADAU144x<br>200                      |   |   |           |
| 45<br>ADAV4x                         |   |   |           |
| 43<br>ADAV46xx                       |   |   |           |
| р.<br>ADAU176x<br>I                  |   |   |           |
| ADAU1461<br>╢<br>P.                  |   |   |           |
| 861<br>ADAU1361                      |   |   |           |
| 861<br>ADAU1961                      |   |   |           |
| G3<br>ADAU1781                       |   |   |           |
| 1373<br>ADAU1373                     |   |   |           |
| ⊵<br>SSM2518                         |   |   |           |
| ADAU1772<br>1772                     |   |   |           |
| ADAU1966<br>DAÇ                      |   |   |           |
| <b>ADAU1451</b><br>145X              |   |   |           |
| ADAU1452<br>14SK<br>ADAU1450<br>145% |   |   |           |
| ADAU1372<br>1372                     |   |   |           |
| ADAU1462                             |   |   |           |
| ADAU1463<br>346                      |   |   |           |
| ADAU1466<br>ten                      |   |   |           |
| 西<br>A<br>DAU1467                    |   |   |           |
| ADAU1777<br>1222                     |   |   |           |
| O<br>ADAU1787                        |   |   | 20201-013 |
|                                      |   |   |           |

<span id="page-6-7"></span>*Figure 14. Adding an [ADAU1787](https://www.analog.com/ADAU1787?doc=EVAL-ADAU1787Z-UG-1532.pdf)*

20201-016

To use the USBi board to communicate with the target IC, connect the IC by clicking and dragging a wire between the blue pin of the USBi and the green pin of the IC (see [Figure 15\)](#page-7-3). The corresponding dropdown box of the USBi automatically fills with the default mode and channel for that IC.

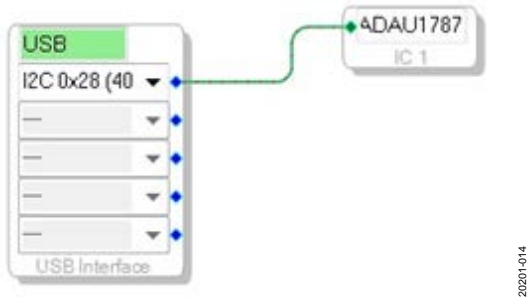

*Figure 15. Connecting the USB Interface to a[n ADAU1787](https://www.analog.com/ADAU1787?doc=EVAL-ADAU1787Z-UG-1532.pdf) IC*

#### <span id="page-7-3"></span><span id="page-7-0"></span>**CREATING A BASIC SIGNAL FLOW**

A schematic must be created with the desired signal path for the [ADAU1787.](https://www.analog.com/ADAU1787?doc=EVAL-ADAU1787Z-UG-1532.pdf) Click the **Schematic** tab, as shown i[n Figure 16.](#page-7-4)

Under **Tree ToolBox**, icons can be selected and dragged into the schematic window, as shown in [Figure 16.](#page-7-4) Note that there are two sets of icons, one set for the sigma digital signal processor (SDSP) and one set for the fast digital signal processor (FDSP). If routing an icon to or from the SDSP, icons from the **(IC 1- Sigma) ADAU1787S** section must be used. Otherwise, if routing an icon to or from the FDSP, icons from the **(IC 1-Fast) ADAU1787F** section must be used. In this example, AIN2 and AIN3 are being routed to the SDSP output (SDSP OUT1 and SDSP OUT2) so that the SDSP icons are chosen for that path. Likewise, AIN0 and AIN1 are being routed to the FDSP output (Output1 and Output2) so that the FDSP icons are chosen for that path. Depending on which DSP path is chosen, a corresponding color is applied to the routes. SDSP paths are yellow whereas FDSP paths are blue. Note that the SDSP and FDSP outputs can be routed to a variety of places within the codec, including to the DAC.

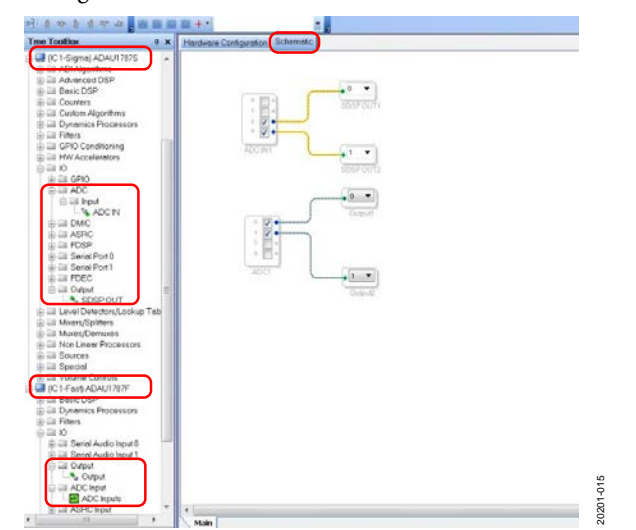

<span id="page-7-4"></span>*Figure 16. AIN2 and AIN3 Inputsto SDSP OUT1 and SDSP OUT2, AIN0 and AIN1 Inputsto FDSP Output1 and Output2*

Go to the **Hardware Configuration** tab. In the bottom left corner, click the **IC 1 – ADAU1787 Register Control** tab (see [Figure](#page-7-5) 17).

#### Config LC 1 - ADAU1787 Register Control 20201 *Figure 17. IC 1 - ADAU1787 Register Control Tab*

<span id="page-7-5"></span>The register control tab has multiple subtabs that control different sections of th[e ADAU1787.](https://www.analog.com/ADAU1787?doc=EVAL-ADAU1787Z-UG-1532.pdf) In [Figure 18,](#page-7-6) the **POWER\_CTRL** tab is shown, which allows the power-up or power-down of various blocks within the codec. Using each of the available tabs at the top of the window and GUI buttons throughout the codec, register settings can be programmed at a high level.

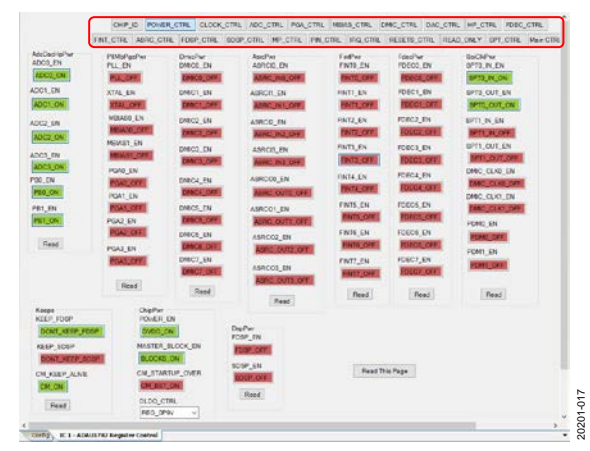

*Figure 18[. ADAU1787](https://www.analog.com/ADAU1787?doc=EVAL-ADAU1787Z-UG-1532.pdf) POWER\_CTRL Tab (Register Control)*

#### <span id="page-7-6"></span><span id="page-7-1"></span>**DOWNLOADING THE PROGRAM TO THE DSP**

To compile and download the code to the DSP, click the **Link Compile Download** icon in the main toolbar of [SigmaStudio](https://www.analog.com/SigmaStudio?doc=EVAL-ADAU1787Z-UG-1532.pdf) (see [Figure 19\)](#page-7-7). Alternatively, press the F7 key.

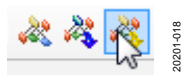

*Figure 19. Link CompileDownload*

<span id="page-7-7"></span>If the project does not compile correctly, an error displays. If an error displays, return to [SigmaStudio](https://www.analog.com/SigmaStudio?doc=EVAL-ADAU1787Z-UG-1532.pdf) and check the configuration for mistakes.

When the project compiles, the signal flow runs on the EVAL-ADAU1787Z, and the audio passes from the input to the output. The volume can be changed in real time by using the buttons on the EVAL-ADAU1787Z.

#### <span id="page-7-2"></span>**INITIALIZATION SEQUENCES**

The [ADAU1787](https://www.analog.com/ADAU1787?doc=EVAL-ADAU1787Z-UG-1532.pdf) has specific sequencing requirements regarding register writes made after a device power-up. For a list of the full sequencing requirements, see th[e ADAU1787](https://www.analog.com/ADAU1787?doc=EVAL-ADAU1787Z-UG-1532.pdf) data sheet.

To ensure that projects are downloaded with the proper sequencing, [SigmaStudio](https://www.analog.com/SigmaStudio?doc=EVAL-ADAU1787Z-UG-1532.pdf) incorporates a default sequence of register writes when selecting the **Link Compile Download** icon. However[, SigmaStudio](https://www.analog.com/SigmaStudio?doc=EVAL-ADAU1787Z-UG-1532.pdf) also grants the option to use a custom sequence, or to use no sequence at all.

### [EVAL-ADAU1787Z](https://www.analog.com/EVAL-ADAU1787?doc=EVAL-ADAU1787Z-UG-1532.pdf) User Guide Valley Controller Controller UG-1532

To select the desired initialization sequence, find the **Config** tab and right click the **ADAU1787** icon. From there, an option appears to use the default boot sequence or to use a custom boot sequence. If using the custom boot sequence, two subsequent options appear: **Choose Boot Sequence** or **No Sequence File Needed**. If **No Sequence File Needed** is selected, no initial register writes are completed b[y SigmaStudio](https://www.analog.com/SigmaStudio?doc=EVAL-ADAU1787Z-UG-1532.pdf) upon download. This selection means that it is up to the user to properly configure the [ADAU1787](https://www.analog.com/ADAU1787?doc=EVAL-ADAU1787Z-UG-1532.pdf) after power-up, because no default writes are made after power-up.

If **Choose Boot Sequence** is selected, a pop up appears to select the desired .xml file. Note that .xml files must be generated or loaded to create a custom boot sequence. This sequence is described in the [Custom Boot Sequence](#page-8-0) section. [Figure 21](#page-8-2) and [Figure 22](#page-8-3) also provide additional details on this process.

Unless changed, the link compile download function uses the default sequence, as shown in [Figure 20.](#page-8-4)

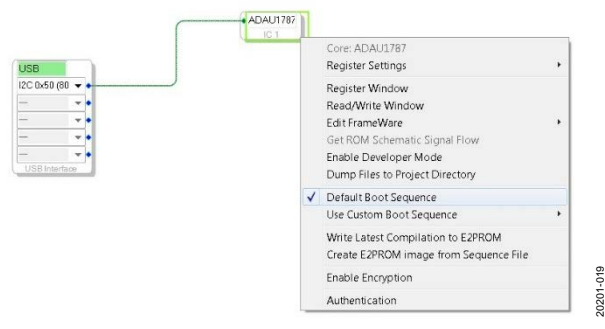

*Figure 20. Default Boot Sequence*

### <span id="page-8-4"></span><span id="page-8-0"></span>**CUSTOM BOOT SEQUENCE**

To use a custom boot sequence, the custom .xml file of register writes must be executed first. Click **View**, then **Capture Window** at the top of the window to ensure that the capture window is visible. Select the right arrow to show **Display Sequence Window**, as shown in [Figure 21.](#page-8-2)

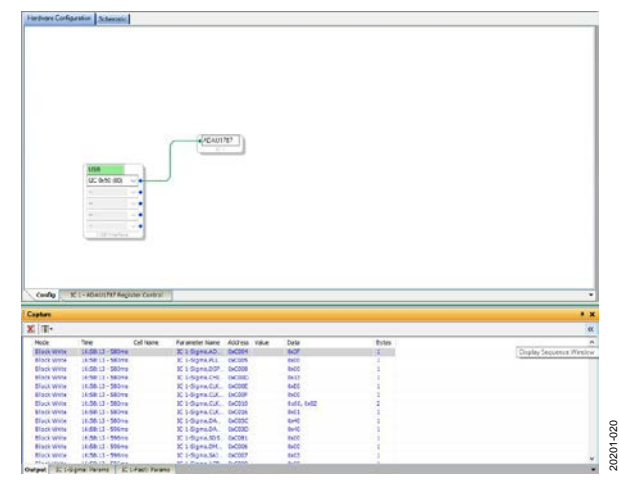

<span id="page-8-2"></span>*Figure 21. Display Sequence Window*

After clicking the **Link Compile Download** icon for this project, the **Capture Window** shows all of the captured register writes. These writes can be selected and dragged into the **Sequence Window** individually, circled in red in [Figure 22.](#page-8-3) Note that a write can be manually added by right clicking the **Sequence Window** and selecting **Add Item**, then **Write**.

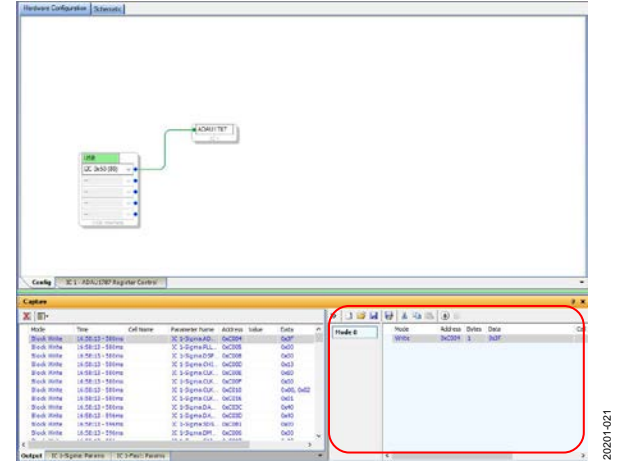

*Figure 22. Sequence Window Register Write*

<span id="page-8-3"></span>After a complete sequence of desired register writes is added to the **Sequence Window**, select the disk icon (**Save Sequence File**), which saves the list of register writes as an .xml file.

After a custom boot sequence is created, it can also be written to the on-board electronically erasable programmable read only memory (EEPROM) so that the sequence can be run in self boot mode at startup.

#### <span id="page-8-1"></span>**SELF BOOT**

The [ADAU1787](https://www.analog.com/ADAU1787?doc=EVAL-ADAU1787Z-UG-1532.pdf) has a self boot feature that, when enabled, allows the device to be programmed by reading I 2 C values via the EEPROM. This feature allows the device to have all the configuration registers, program data, and filter coefficients written together during boot-up. The EVAL-ADAU1787Z features an EEPROM that can store and deliver these values to the [ADAU1787](https://www.analog.com/ADAU1787?doc=EVAL-ADAU1787Z-UG-1532.pdf) during self boot operation.

Before using the [SigmaStudio](https://www.analog.com/SigmaStudio?doc=EVAL-ADAU1787Z-UG-1532.pdf) software to write the EEPROM, some board level settings must be confirmed. Locate J34 and ensure that it is inserted, as shown i[n Figure 23.](#page-9-0) Having J34 inserted ensures that the EEPROM is not blocking write commands with a write protect. Next, locate S2 (SELFBOOT), as shown i[n Figure 23.](#page-9-0) While programming the EEPROM, set S2 to off. After the EEPROM is written, this switch can be set to on, and on the next reset the switch boots up with the values stored in the EEPROM. The codec can be reset either by the RESET switch, S3, shown in [Figure 24,](#page-9-1) or by a full power-on reset. After either of these reset conditions, the codec boots up with the values stored in the EEPROM programmed to it.

### UG-1532 [EVAL-ADAU1787Z](https://www.analog.com/EVAL-ADAU1787?doc=EVAL-ADAU1787Z-UG-1532.pdf) User Guide

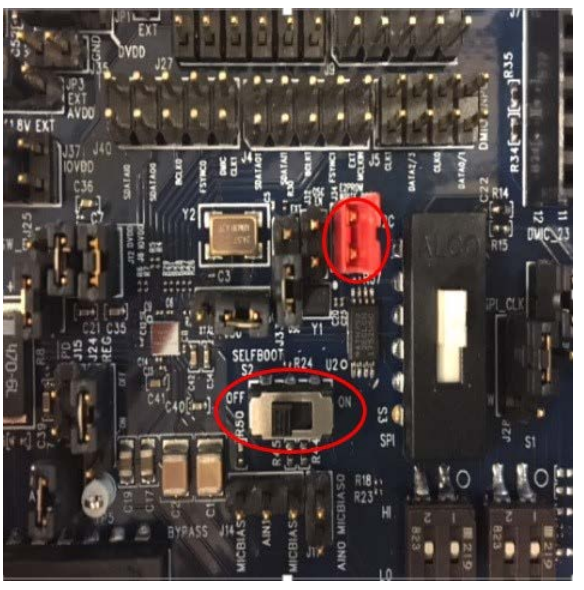

*Figure 23. SELFBOOT and Write Protect (WIP) Settings*

<span id="page-9-0"></span>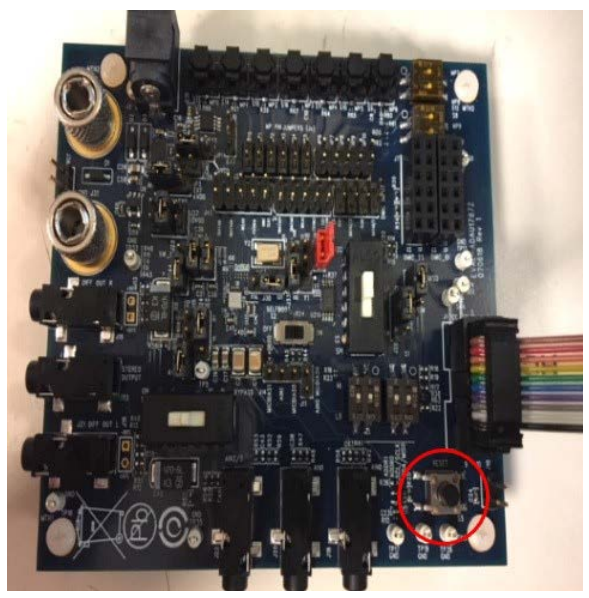

*Figure 24. RESET Switch*

<span id="page-9-1"></span>After the evaluation board level settings are confirmed, find the **Hardware Configuration** tab and drag an additional icon for the EEPROM to the window. Then drag the USBi icon, and connect it to the two devices, as shown in [Figure 25.](#page-9-2) Ensure that the device address is 0xA0 for the EEPROM.

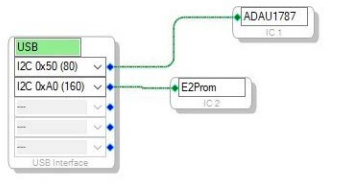

<span id="page-9-2"></span>*Figure 25. EEPROM Icon*

20201-024

024 :0201 Right click the **E2Prom** icon and select **Properties**. When **Properties** is selected, a prompt opens to input the EEPROM properties, as shown in [Figure 26.](#page-9-3) Ensure that all the input values match the ones shown in [Figure 26.](#page-9-3)

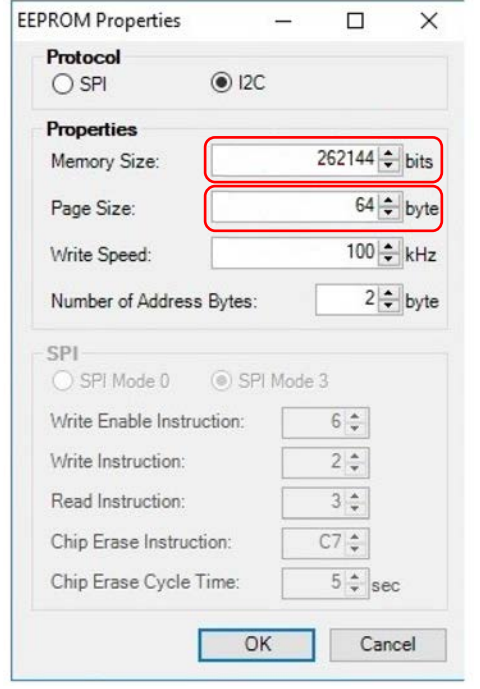

*Figure 26. EEPROM Properties*

20201-025

 $025$ 20201

<span id="page-9-3"></span>After the EEPROM is configured, the initialization sequence settings of the project must be set within the **Config** tab. In this example, no initialization sequence is chosen, as shown in [Figure 27.](#page-9-4) 

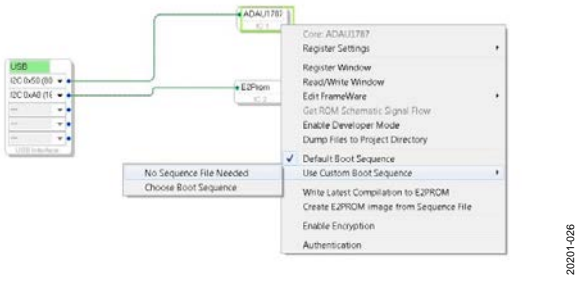

<span id="page-9-4"></span>*Figure 27. Choose No Sequence File Needed*

After<br>
setti<br>
extant<br>
Figure 10<br>
Figure 11<br>
Figure 10<br>
Rev. 0 | Page 10 of 23<br>
Rev. 0 | Page 10 of 23 Next, the project must be compiled by clicking the **Link Compile Download** icon to ensure that the latest settings of the project are stored and available to be written to the EEPROM. After the **Link Compile Download** icon is clicked, return to the **Config** tab and right click the **ADAU1787** icon, selecting **Write Latest Compilation to E2PROM**, as shown i[n Figure 28.](#page-10-0) A prompt similar t[o Figure 26](#page-9-3) opens, and enter values to matc[h Figure 26.](#page-9-3) After the EEPROM properties are confirmed, click **OK**. A green status bar briefly appears, indicating write transactions.

20201-023

 $0201$ 

## [EVAL-ADAU1787Z](https://www.analog.com/EVAL-ADAU1787?doc=EVAL-ADAU1787Z-UG-1532.pdf) User Guide Valley and the UG-1532

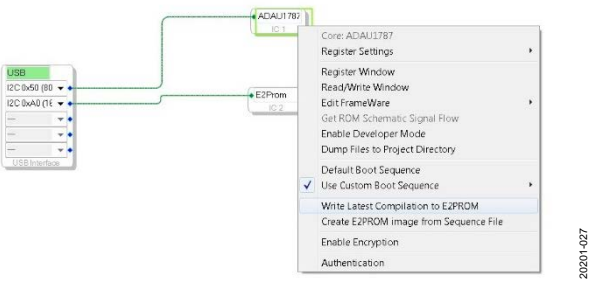

<span id="page-10-0"></span>*Figure 28. Write Latest Compilation to E2PROM*

After the EEPROM has been written, set the SELFBOOT switch, S2, to on, and reset the device. The device can be reset by the RESET switch, S3, or by a full power-on reset. In this configuration, the device boots up with the desired values.

### <span id="page-11-0"></span>USING THE EVALUATION BOARD **POWER**

<span id="page-11-1"></span>Power can be supplied to the EVAL-ADAU1787Z in one of three ways. The power can be supplied by connecting the [EVAL-ADUSB2EBZ](https://www.analog.com/EVAL-ADUSB2EBZ?doc=EVAL-ADAU1787Z-UG-1532.pdf) (USBi) board to J1 (see [Figure 29\)](#page-11-4), by connecting a 3.8 V dc to 5 V dc power supply to  $J2$  (tip positive), or using Binding Post J38 (+5V) and J31 (GND).

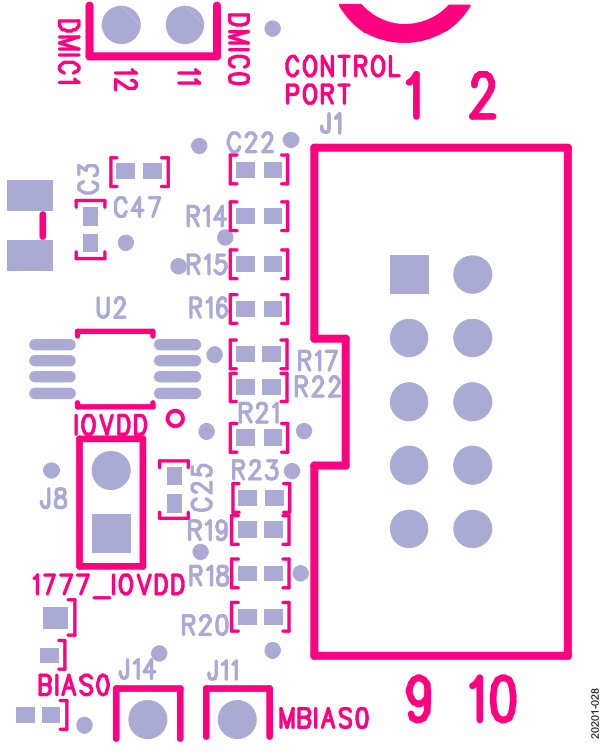

*Figure 29. Header J1, Control Port*

<span id="page-11-4"></span>The on-board regulator generates the 1.8 V, 1.2 V, and 0.9 V dc supply. To connect power to th[e ADAU1787,](https://www.analog.com/ADAU1787?doc=EVAL-ADAU1787Z-UG-1532.pdf) connect the J8, J10, J12, and J17 jumpers (see [Figure 2\)](#page-2-1).

### <span id="page-11-2"></span>**INPUTS AND OUTPUTS**

The EVAL-ADAU1787Z has multiple audio input and output options, including digital and analog. There are four single-ended analog inputs that are configurable as microphone or line inputs, dual stereo digital microphone inputs, and two differential outputs that can also be used in a single-ended configuration.

#### *Analog Microphone Inputs*

For microphone signals, the [ADAU1787](https://www.analog.com/ADAU1787?doc=EVAL-ADAU1787Z-UG-1532.pdf) analog inputs can be configured as single-ended inputs with an optional programmable gain amplifier (PGA) mode.

#### *Microphone Bias*

To add MBIAS0 to AIN0, connect a jumper to the J11 header. Similarly, MBIAS1 or MBIAS0 can be added to AIN1 by connecting a jumper to the J14 header (se[e Figure 2\)](#page-2-1).

#### *Stereo Line Input*

The J22 stereo input jack accepts a standard 3.5 mm stereo jack (tip is left, ring is right) with two channels of audio.

#### *Digital Microphones*

Pulse density modulation (PDM) digital microphones can be connected to standard 0.100 in. headers (J5). To use the digital microphone headers on the EVAL-ADAU1787Z, ensure that the proper settings have been chosen i[n SigmaStudio.](https://www.analog.com/SigmaStudio?doc=EVAL-ADAU1787Z-UG-1532.pdf)

#### *Headphone/Line Output*

The headphone output, J23, connects to any standard 3.5 mm mini plug stereo headphones. The output pins can be set as a line output driver or as a headphone driver. In line output mode, the typical load is 10 kΩ. In headphone output mode, the typical loads are 16 Ω to 32 Ω.

Headphones can be driven either single-ended (J23) or differentially on J21 (left channel) and J19 (right channel).

#### <span id="page-11-3"></span>**MPx PINS**

The MPx pin jumpers, Header J9 and Header J27, provide access to the MPx pins (MP0 to MP8) of th[e ADAU1787,](https://www.analog.com/ADAU1787?doc=EVAL-ADAU1787Z-UG-1532.pdf) as well as facilitate the use of the push-buttons on the EVAL-ADAU1787Z board. See [Figure 2](#page-2-1) for the pinout of the header. These jumpers enable the use of the volume control, mute, and other capabilities of the [ADAU1787.](https://www.analog.com/ADAU1787?doc=EVAL-ADAU1787Z-UG-1532.pdf)

To use the full functionality of the MPx pins on th[e ADAU1787,](https://www.analog.com/ADAU1787?doc=EVAL-ADAU1787Z-UG-1532.pdf)  change the selections in the dropdown boxes under the **MP\_ CTRL** tab and **PIN\_CTRL** tab, shown in [Figure 30](#page-11-5) an[d Figure 31,](#page-12-3)  which are located in the **Hardware Configuration** tab of [SigmaStudio.](https://www.analog.com/SigmaStudio?doc=EVAL-ADAU1787Z-UG-1532.pdf)

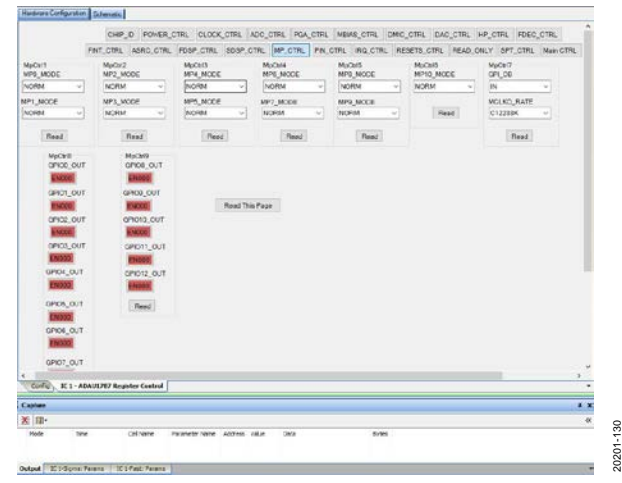

<span id="page-11-5"></span>*Figure 30. MP\_CTRL Tab*

## [EVAL-ADAU1787Z](https://www.analog.com/EVAL-ADAU1787?doc=EVAL-ADAU1787Z-UG-1532.pdf) User Guide Valley and the UG-1532

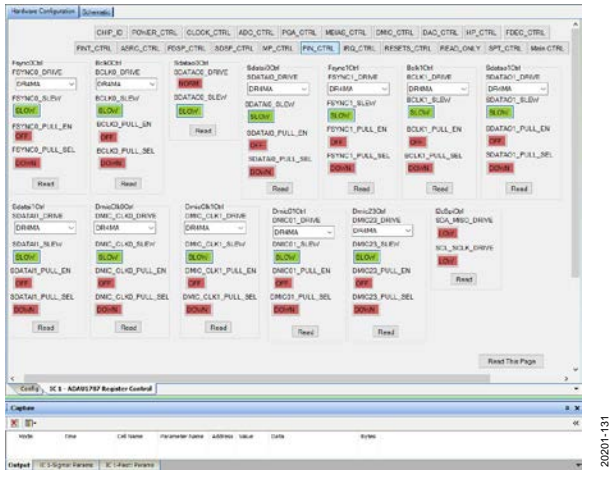

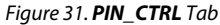

#### <span id="page-12-3"></span><span id="page-12-0"></span>**SERIAL AUDIO INTERFACE**

Serial audio signals in I<sup>2</sup>S, left justified, right justified, or time division multiplexed (TDM) format are available via the Serial Audio Interface Header J4 and Serial Audio Interface Header J40. J40 is for Serial Port 0, and J4 is for Serial Port 1. J4 and J40 also include the option to connect an external I<sup>2</sup>S/TDM compatible device. The default IOVDD logic level is 1.8 V.

#### *TDM/I2 S Stream*

To use the serial audio outputs, connect the FSYNC\_x, BCLK\_x, and SDATAI\_x lines to the appropriate MPx pins on the evaluation board. The connections are located on the J4 header. The silk screen above the header helps to identify where to connect the clocks and data (see [Figure 32\)](#page-12-4).

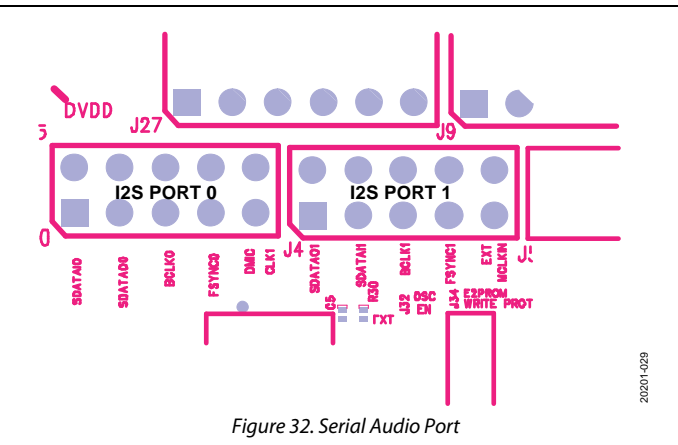

### <span id="page-12-4"></span><span id="page-12-1"></span>**COMMUNICATIONS HEADER (J1)**

J1 connects to th[e EVAL-ADUSB2EBZ](https://www.analog.com/EVAL-ADUSB2EBZ?doc=EVAL-ADAU1787Z-UG-1532.pdf) USBi. More information about the USBi can be found in the AN-1006 [Application Note.](https://www.analog.com/media/en/technical-documentation/application-notes/AN-1006.pdf?doc=EVAL-ADAU1787Z-UG-1532.pdf)

France CO<br> *E*<br> *Rev. O* | *C*<br> *Rev. O* | *C*<br> *Rev. O* | *PC*<br> *Rev. O* | *Page 13 of 23*<br> *Rev. O* | *Page 13 of 23* The EVAL-ADAU1787Z is configured to I<sup>2</sup>C mode by default. To operate the codec in SPI mode, S3 must be set to SPI instead of I<sup>2</sup>C. Additionally, R16, R17, and R22 must be installed. By default, these resistors are open. Note that the on-board EEPROM supports I 2 C only. Therefore, the EEPROM can only be written in I2 C mode.

#### <span id="page-12-2"></span>**POWER-DOWN**

The power-down header, J15 (PD), on the silkscreen of the board provides access to the power-down pin on th[e ADAU1787.](https://www.analog.com/ADAU1787?doc=EVAL-ADAU1787Z-UG-1532.pdf)  Place a jumper on the header to power down all analog and digital circuits. Before enabling PD, mute the outputs to avoid any pops or clicks when the IC is powered down.

### <span id="page-13-1"></span><span id="page-13-0"></span>HARDWARE DESCRIPTION **JUMPERS**

**Table 2. Connector and Jack Descriptions**

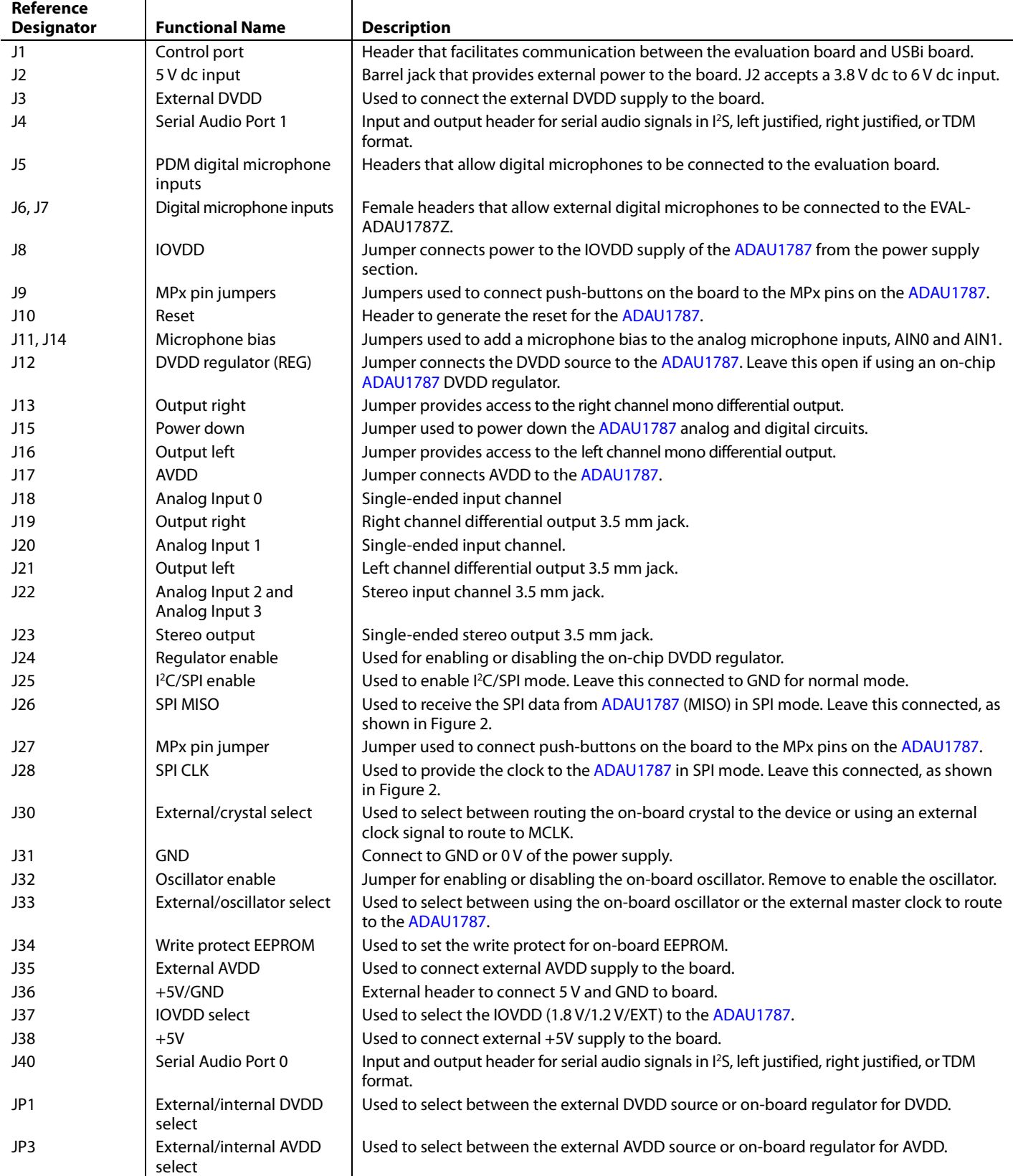

## <span id="page-14-0"></span>EVALUATION BOARD SCHEMATICS AND ARTWORK

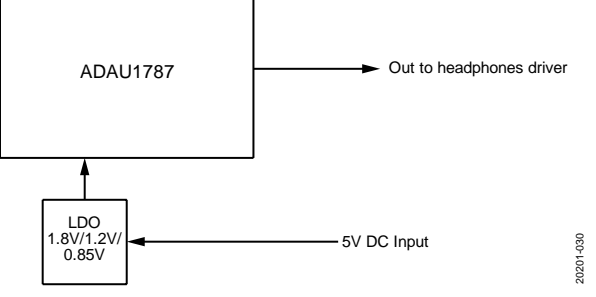

*Figure 33. EVAL-ADAU1787Z Schematic: Block Diagram*

#### 20201-031  $\stackrel{*}{\scriptscriptstyle \mathbb{R}}\hspace{0.2cm} \oplus$ MTH2 MTH2 MTH3 MTH4 STEREO OUTPUT Serial Audio Interface-Port1 J23 Serial Audio Interface-Port0 Mounting Holes Mounting Holes  $\stackrel{\scriptscriptstyle\#}{\scriptscriptstyle \#}$   $\oplus$ 10 Mono Differential Output Right Mono Differential Output Righ J4 Stereo Single-Ended Output 9 8<br>8<br>8  $\underset{\mathbb{R}}{\overset{\circ}{\vphantom{\mathbb{R}}}}\quad \bigoplus$ R29 33Ω  $\bar{z}$ BRD\_RESET Serial Audio ЩЩ  $\ddot{\hat{z}}$  <br>  $\bigoplus$ EXTACLMENT<br>BOXT NIMMIR<br>GOLKSMENT<br>FOXT NCLK SDATAO1/MP5 SDATAI1/MP6 BCLK1/MP4 FSYNC1/MP3 SDATAIOMP2 SDATAO0/SW\_DATA FSYNC0/MP0 DMIC\_CLK1/MP8 (MCLKOUT) DO NOT INSERT R51 DO NOT INSERT BCLK0/SW\_CLK/MP1 Mono Differential Output Left DO NOT INSERT 4PDT\_SLIDE\_BBM .<br>| 19 55 RIGHT\_IN DO NOT INSERT 49.9kΩ  $_{3}^{\circ}$ LEFT\_IN DO NOT INSERT  $\frac{1}{2}$  $\frac{1}{2}$  (MP3) (MP4)  $\frac{8}{5}$  $\frac{1}{2}$ (MP10)  $\frac{5}{11}$  $\frac{2}{3}$  $\frac{8}{2}$  $\frac{2}{3}$  $\frac{8}{2}$ 49.9kΩ DO NOT INSERT R57 0.00Ω 0.00Ω SPST\_2SEC\_SMD S14 S15 S16 S9 ន្ល SPST\_2SEC\_SMD g<br>e g<br>e S12  $\ddot{z}$  $\widetilde{\boldsymbol{v}}$ 10.0kg 10.0kg 10.0kg 10.0kg 10.0kg 10.0kg 10.0kg 10.0kg 10.0kg 10.0kg 10.0kg 10.0kg 10.0kg 10.0kg 10.0kg 10.0kg<br>10.0kg 10.0kg 10.0kg 10.0kg 10.0kg 10.0kg 10.0kg 10.0kg 10.0kg 10.0kg 10.0kg 10.0kg 10.0kg 10.0kg 10.0kg 10.0 g<br>S 8<br>S MPx PIN JUMPERS MPx PIN JUMPERS MPx PIN JUMPERS MPx PIN JUMPERS HEADER\_12WAY\_UNSHROUD HEADER\_10WAY\_UNSHROUD 1 ا<br>أحداث 10 <u>|</u> 4 6 8 |<br>|<br>| 4 6 8 **b** ₩₩ FSYNC0/MP0 FSYNC\_1/MP3 SDATAI1/MP6 DMIC\_CLK0/MP7 DMIC\_CLK1/MP8 DMIC\_0\_1/MP9 DMIC\_2\_3/MP10 BCLK0/SW\_CLK/MP1 SDATAI0/MP2 BCLK\_1/MP4 SAT*AO1MP*5 DMIC\_CLK0 PDM Digital Microphone Inputs PDM Digital Microphone Inputs DMIC\_0\_1 DMIC\_CLK1 DMIC\_2\_3 BCLK0/SW\_CLK/MP1 SDATAO0/SW\_DATA -1944 POLARIZINGPLUG FSYNC0/MP0 SDAT<sub>AI</sub>OMP2 POLARIZINGPLUG SDATAO1/MP5 FSYNC1/MP3 SDATAI1MP6 BCLK1/MP4 AVDD\_1787 IOVDD\_1787 10.0kΩ R34 DMIC\_CLK1MP8 DMIC\_CLADMP7 DMIC\_0\_1/MP9 n Aw DMIC\_2\_3/MP10 SOCKET\_12WAY\_UNSHROUD SOCKET\_12WAY\_UNSHROUD ٠. x<br>XI XX<br>XI XX 18pF 18pF 12 n Aw R4 33Ω R5 33Ω R6 33Ω **R**<br>R7 33Ω R26 33Ω R27 33Ω P28 33Ω R31 33Ω 1.0kΩ ٠. R3 11 HPOUTLP HPOUTRP REG\_EN SW\_EN  $\frac{1}{2}$  by  $\frac{1}{2}$  in  $\frac{1}{2}$  is  $\frac{1}{2}$  in  $\frac{1}{2}$  in  $\frac{1}{2}$  is  $\frac{1}{2}$  in  $\frac{1}{2}$ 3 10.0kΩ ց<br>ը B SDATA OUR PRESS EN SIN 1999<br>1 HPCHD F1 HPGND F1 HPGND F1 HPOUTND<br>2 HPCHD F1 HPGND F1 HPGND F1 HPGND F1<br>2 HPGND F1 HPCHD F1 HPGND F1<br>2 HPGND F1 HPGND F1 HPGND F1<br>2 HPGND F1 HPGND F1 HPGND F1<br>2 HPGND F1 HPGND F1 HPGND F1 HPG E3 5 A2 B1 A6 TONCJAPA<br>BOLA 1 MP4<br>DATAL\_1 MP5<br>XTAL\_XTALO REG\_EN HPOUTP0/ LOUTP0 FSYNC\_0/MP0 SDATAI\_0/MP2 XTALI/MCLKIN BCLK\_0/MP1  $\frac{9}{11}$ n<br>D M1 8 POLARIZINGPLUG POLARIZINGPLUG المشاهد OSC\_ASDMB-24.576MHZ\_SMD 10µF  $\frac{1}{2}$  $\frac{1}{2}$ 1  $_8^{\circ}$  $\overline{z}$   $\overline{z}$   $\overline{z}$ F<sub>7</sub> OOV and **W** AVDD SCL/SCLK SDA/MISO **ABVL** COUNTY avov <sub>E</sub> DVDD IOVDD avoy<sub>E</sub>  $\overline{\phantom{a}}^{\phantom{a}}$   $\phantom{a}^{\rm one}$ IOVDD\_1787 5<br>S B4 DMC CLK0MP7  $2$  DMIC CLK1MP8 SELFBOOT/MP11  $\sim$ B3 DMIC23MP10 C<sub>2</sub> ADDR1WOS B<sub>DM</sub>COWP9 EXT\_MCLK DVD DOMC B<sub>5</sub> SDA/MISO Zal Accord<sub>5</sub> E6 MICBIAS1 Z McBass El sclock 10.0kΩ DVDD  $\frac{31}{4}$ cor 11 F6 AIN0  $\frac{5}{11}$ AIN3 ह<br>ज OE g 8 IOVDD E4 10µF  $\overline{5}$ 8<br>S DMIC\_CLK0/MP7 DMIC\_CLK1/MP8 DMIC\_2\_3/MP10 DMIC\_0\_1/MP9 NF  $300 \, \text{S}$ VCC g DO NOT INSERT ADDR: 0x50 NF ADDR: 0x50 U2 ADDR0/SS SCL/SCLK ADDR1/MOSI SDA/MISO g<br>S APPLY SHUNT FOR powerdown  $\frac{1}{2}$ MICBIAS1 MICBIAS0 g<br>S DO NOT INSERT 10.0kΩ BRD\_RESET ΕÕ 1 SPDT  $\ddot{\bar{z}}$ USB\_5V APPLY SHUNT Self boot S2 USB\_SS USB\_MOSI  $\frac{1}{2}$ Control Port Interface Control Port Interface I2C Address -I 2C mode SW Address -SW mode  $\mathbf{\tilde{g}}$ õ. PD HEADER\_10WAY\_POL  $\frac{1}{2}$ 0.10µF DO NOT INSERT e<br>S ONS DEED 15dS 10.0kΩ R18  $\sim$   $\sim$ 8<br>8 SN74AUC1G07DCKR 8<br>S 2.67 kΩ S3 1  $\frac{1}{2}$ DO NOT INSERT USB\_MISO USB\_SCLK 10.0kΩ g<br>S CIAN COMPLETE LINE 10.0kΩ R16 DO NOT INSERT R17 DO NOT INSERT R22 MICBIAS1 MICBIAS0 . . .  $\frac{1}{4}$ 10.0kD R38 R41  $\frac{9}{2}$ SW Address -SW mode VDD3 DO NOT INSERT U5 0.00Ω DO NOT INSERT DO NOT INSERT 10µF 10.0kΩ 5  $_{\scriptscriptstyle 5}$ 10µF R10 9<br>8 س<br>2 M 1.00kΩ 0.00Ω B A 2 3 SPIDS 185 Reset Generator and Control 2.00kΩ R45 2.00kΩ or and Cont ر<br>رياضيات<br>البراني B 0.10µF a ay  $2 - 2$ ب. នី 9<br>8 R55 49.9 kΩ BRD\_RESET I2C/ SPI SELECT LEFT\_IN I2C/ SPI SELECT DO NOT INSERT DO NOT INSERT RIGHT\_IN 2.00kΩ  $^{\rm 3}$  $\ddot{\phantom{1}}$ g 0.00Ω SCL\_USB SPI\_MOSI ADDR1 ADDR0 8 12 4 <u>f</u> ADDR1/MOSI Analog Input 0 ADDR0/SS SCL/SCLK SDA/MISO R17 R19 R22 R16 Analog Input 1 J20 PC Mode SPI Mode š§<sub>k</sub>§ 49.9kΩ resistors on inputs reference AC coupling Stereo Analog Inputs 2 and 3 capacitors to ground preventing pops when 'hot-plugging' inputs. Not necessary for R14 R15 R23/R21 R18/R20 2: DO NOT INSERT J22 Control Pion Pins 6: BRD\_RESET hardwired design : SSA BRAND<br>3: SSA BRAND BRAND<br>1: SSA BRAND BRAND 2 Id a 8 S

*Figure 34. EVAL-ADAU1787Z Schematic: [ADAU1787](https://www.analog.com/ADAU1787?doc=EVAL-ADAU1787Z-UG-1532.pdf)*

## UG-1532 [EVAL-ADAU1787Z](https://www.analog.com/EVAL-ADAU1787?doc=EVAL-ADAU1787Z-UG-1532.pdf) User Guide

# [EVAL-ADAU1787Z](https://www.analog.com/EVAL-ADAU1787?doc=EVAL-ADAU1787Z-UG-1532.pdf) User Guide Valley and the UG-1532

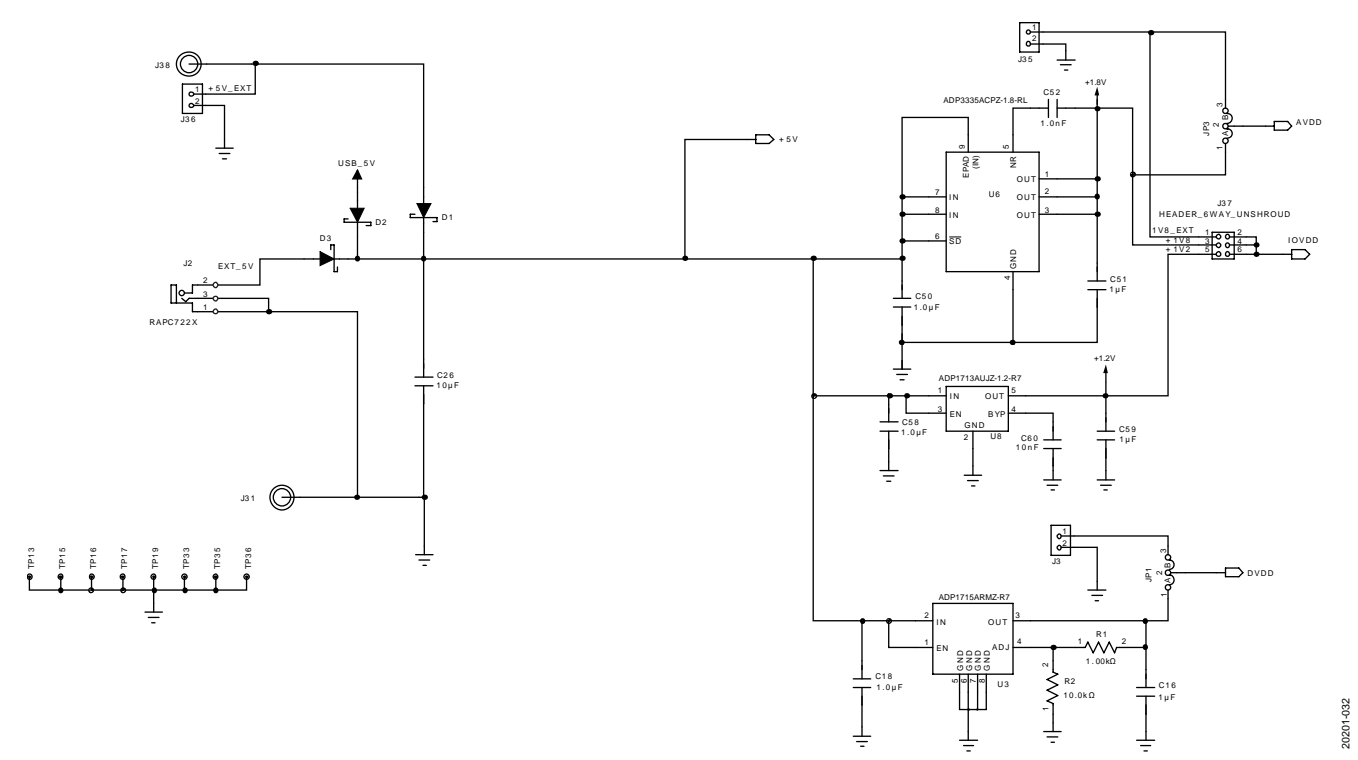

*Figure 35. EVAL-ADAU1787Z Schematic: Power Supply*

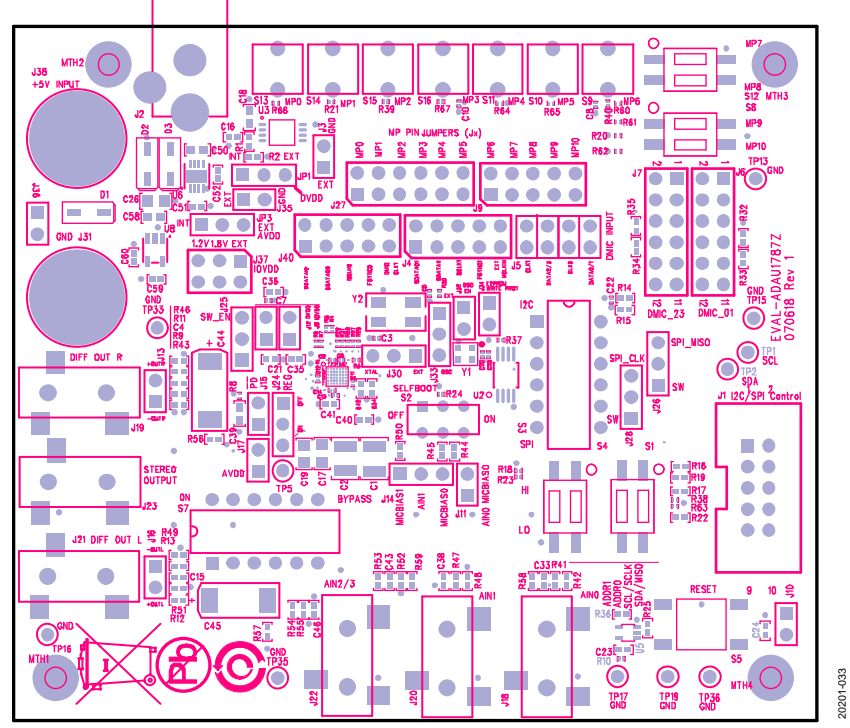

*Figure 36. EVAL-ADAU1787Z Layout: Top Assembly*

# UG-1532 **[EVAL-ADAU1787Z](https://www.analog.com/EVAL-ADAU1787?doc=EVAL-ADAU1787Z-UG-1532.pdf)** User Guide

20201-034

20201-035

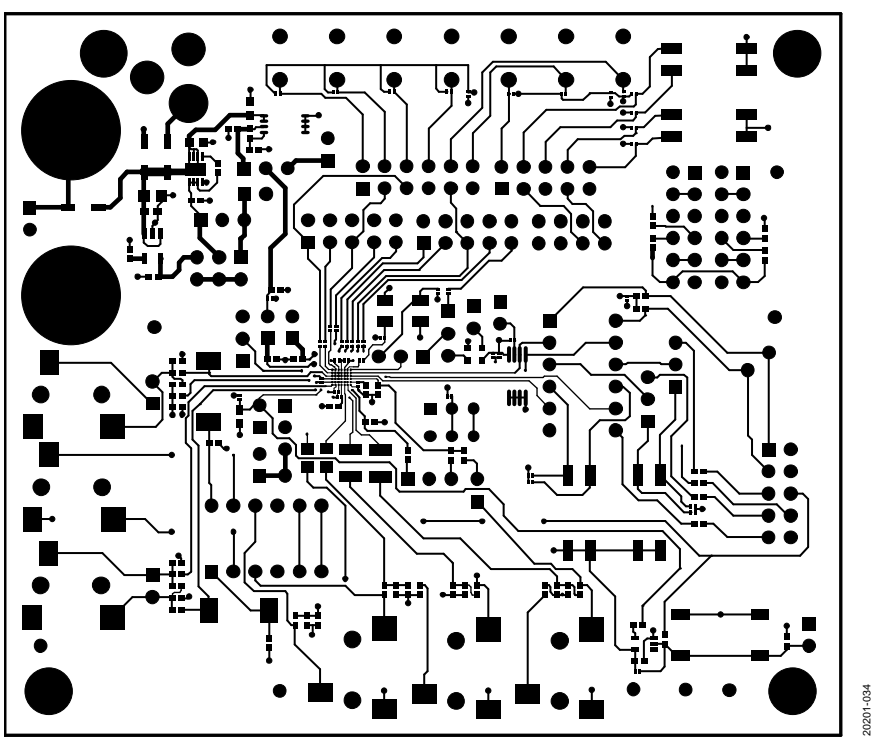

*Figure 37. EVAL-ADAU1787Z Layout: Top Copper*

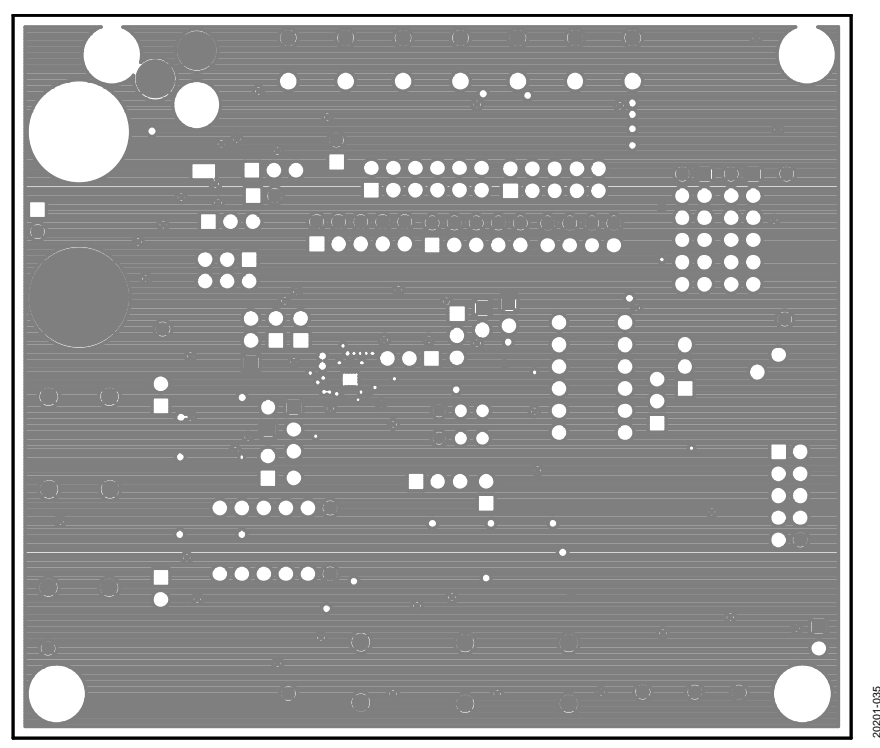

*Figure 38. EVAL-ADAU1787Z Layout: Ground Plane*

# [EVAL-ADAU1787Z](https://www.analog.com/EVAL-ADAU1787?doc=EVAL-ADAU1787Z-UG-1532.pdf) User Guide Valley Contract Contract Contract Contract Contract Contract Contract Contract Contract Contract Contract Contract Contract Contract Contract Contract Contract Contract Contract Contract Contract

*Figure 39. EVAL-ADAU1787Z Layout: Power Plane*

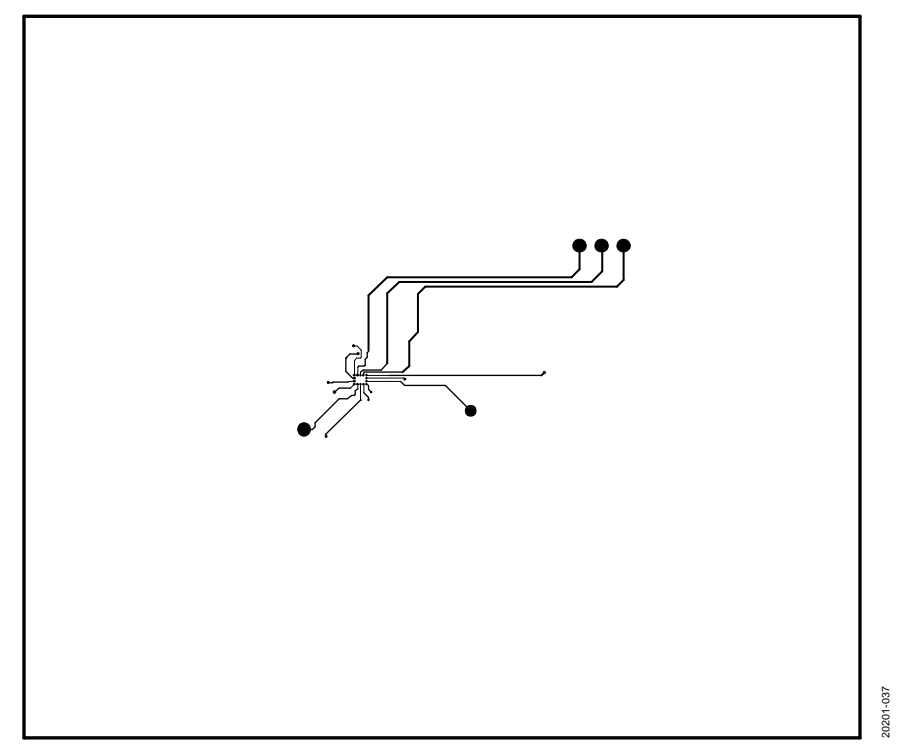

*Figure 40. EVAL-ADAU1787Z Layout: Layer 4 Copper*

20201-036

136

# UG-1532 [EVAL-ADAU1787Z](https://www.analog.com/EVAL-ADAU1787?doc=EVAL-ADAU1787Z-UG-1532.pdf) User Guide

20201-038

0201-038

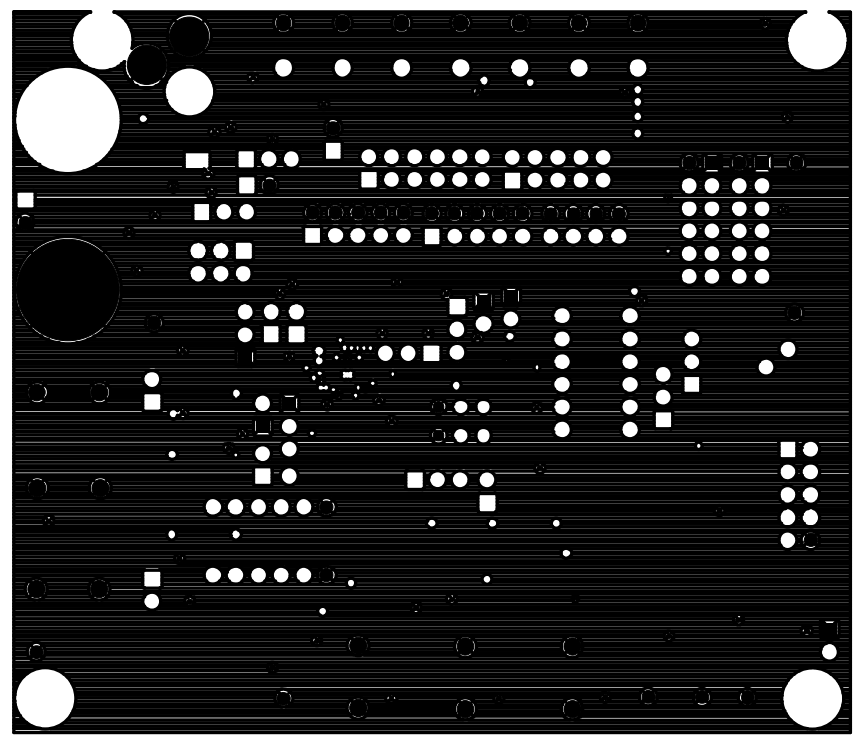

*Figure 41. EVAL-ADAU1787Z Layout: Layer 5 Copper*

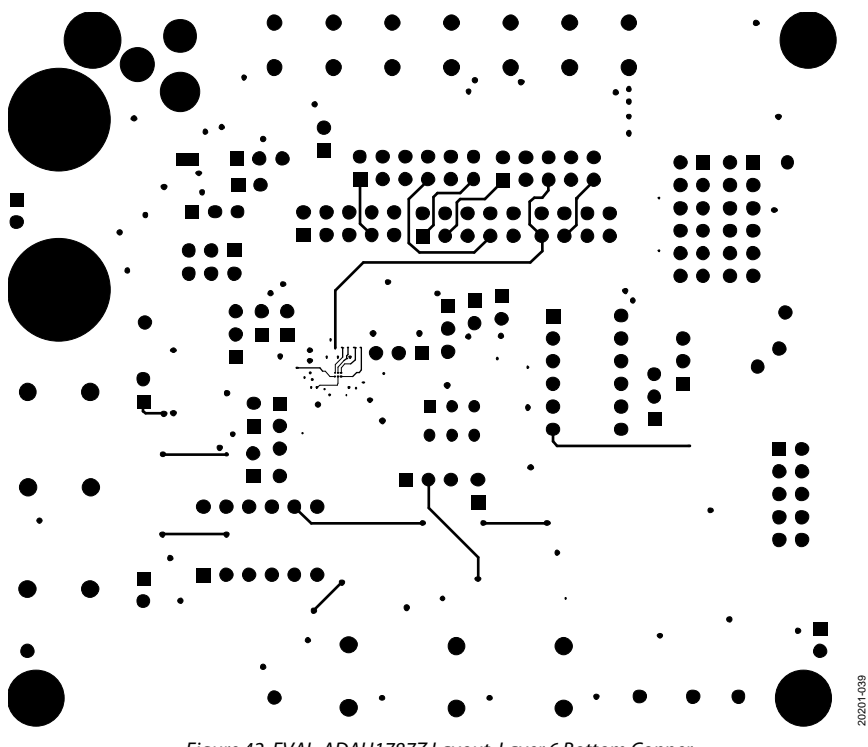

*Figure 42. EVAL-ADAU1787Z Layout: Layer 6 Bottom Copper*

### <span id="page-20-0"></span>ORDERING INFORMATION

### <span id="page-20-1"></span>**BILL OF MATERIALS**

#### **Table 3.**

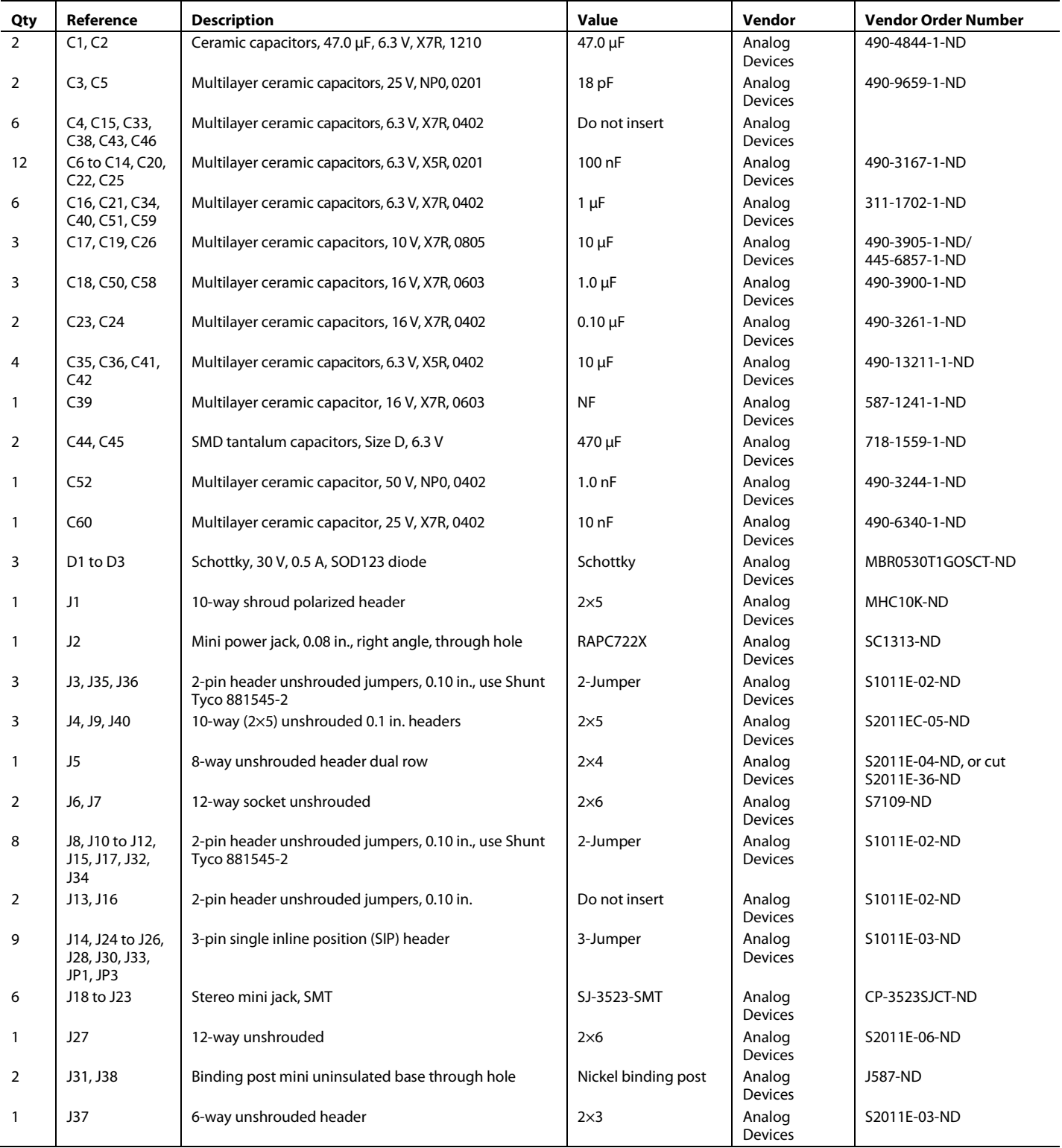

# UG-1532 **[EVAL-ADAU1787Z](https://www.analog.com/EVAL-ADAU1787?doc=EVAL-ADAU1787Z-UG-1532.pdf)** User Guide

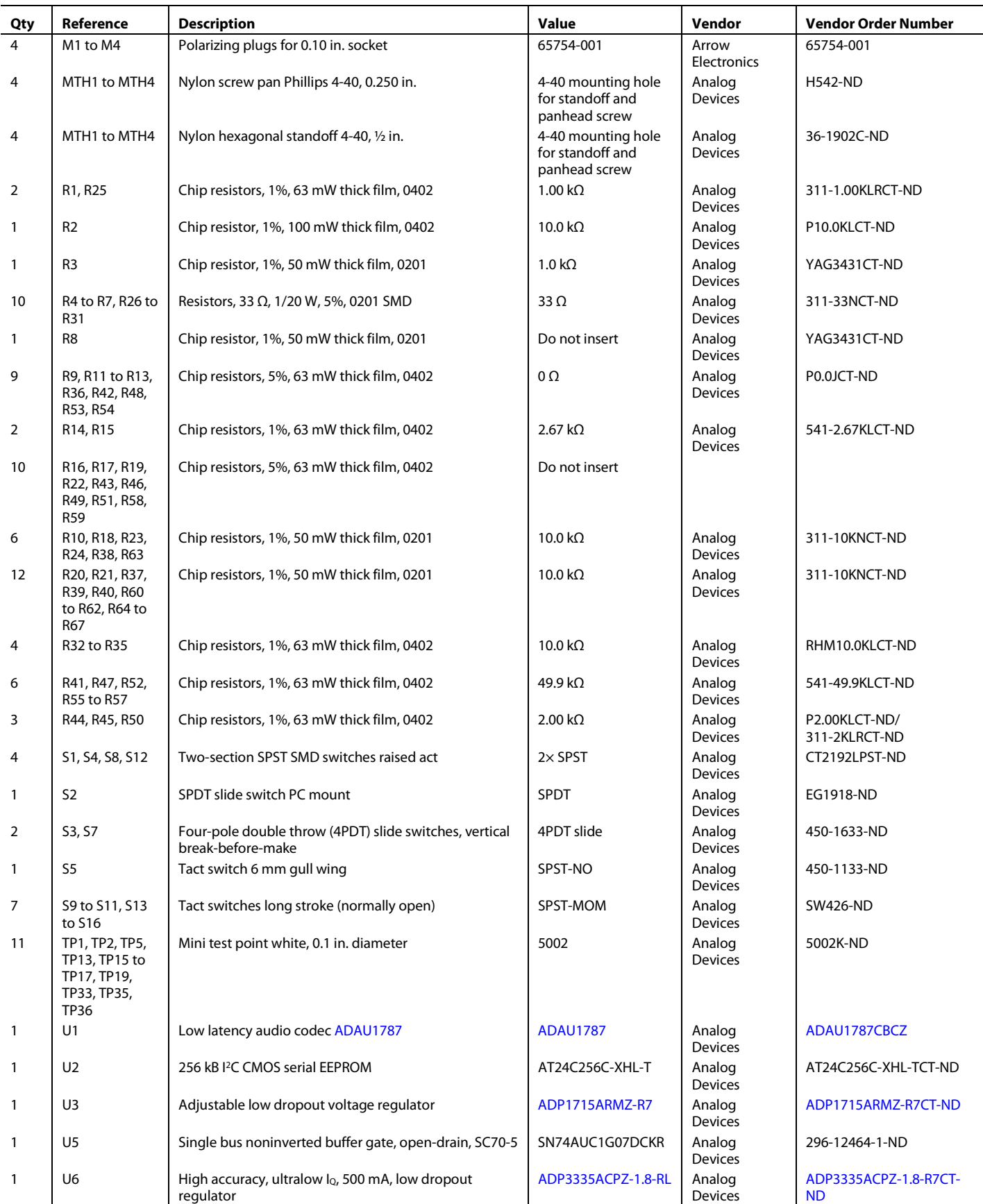

### [EVAL-ADAU1787Z](https://www.analog.com/EVAL-ADAU1787?doc=EVAL-ADAU1787Z-UG-1532.pdf) User Guide Valley Controller Controller UG-1532

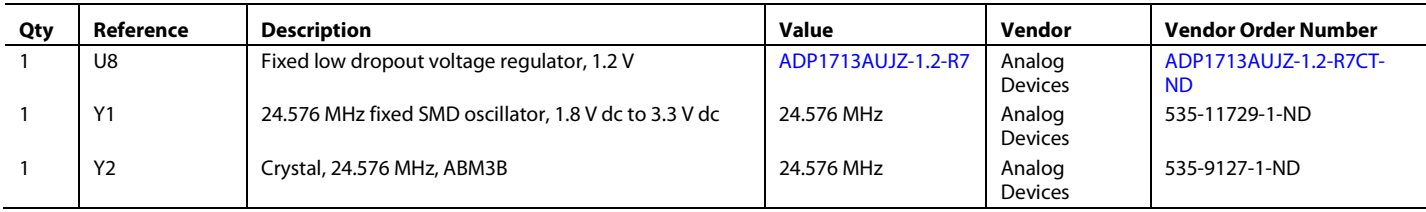

I 2 C refers to a communications protocol originally developed by Philips Semiconductors (now NXP Semiconductors).

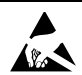

#### **ESD Caution**

ESD (electrostatic discharge) sensitive device. Charged devices and circuit boards can discharge without detection. Although this product features patented or proprietary protection circuitry, damage may occur on devices subjected to high energy ESD. Therefore, proper ESD precautions should be taken to avoid performance degradation or loss of functionality.

#### **Legal Terms and Conditions**

By using the evaluation board discussed herein (together with any tools, components documentation or support materials, the "Evaluation Board"), you are agreeing to be bound by the terms and conditions set forth below ("Agreement") unless you have purchased the Evaluation Board, in which case the Analog Devices Standard Terms and Conditions of Sale shall govern. Do not use the Evaluation Board until you have read and agreed to the Agreement. Your use of the Evaluation Board shall signify your acceptance of the Agreement. This Agreement is made by and between you ("Customer") and Analog Devices, Inc. ("ADI"), with its principal place of business at One Technology Way, Norwood, MA 02062, USA. Subject to the terms and conditions of the Agreement, ADI hereby grants to Customer a free, limited, personal, temporary, non-exclusive, non-sublicensable, non-transferable license to use the Evaluation Board FOR EVALUATION PURPOSES ONLY. Customer understands and agrees that the Evaluation Board is provided for the sole and exclusive purpose referenced above, and agrees not to use the Evaluation Board for any other purpose. Furthermore, the license granted is expressly made subject to the following additional limitations: Customer shall not (i) rent, lease, display, sell, transfer, assign, sublicense, or distribute the Evaluation Board; and (ii) permit any Third Party to access the Evaluation Board. As used herein, the term "Third Party" includes an entity other than ADI, Customer, their employees, affiliates and in-house consultants. The Evaluation Board is NOT sold to Customer; all rights not expressly granted herein, including ownership of the Evaluation Board, are reserved by ADI. CONFIDENTIALITY. This Agreement and the Evaluation Board shall all be considered the confidential and proprietary information of ADI. Customer may not disclose or transfer any portion of the Evaluation Board to any other party for any reason. Upon discontinuation of use of the Evaluation Board or termination of this Agreement, Customer agrees to promptly return the Evaluation Board to ADI. ADDITIONAL RESTRICTIONS. Customer may not disassemble, decompile or reverse engineer chips on the Evaluation Board. Customer shall inform ADI of any occurred damages or any modifications or alterations it makes to the Evaluation Board, including but not limited to soldering or any other activity that affects the material content of the Evaluation Board. Modifications to the Evaluation Board must comply<br>with a Evaluation Board at that time. LIMITATION OF LIABILITY. THE EVALUATION BOARD PROVIDED HEREUNDER IS PROVIDED "AS IS" AND ADI MAKES NO WARRANTIES OR REPRESENTATIONS OF ANY KIND WITH RESPECT TO IT.ADI SPECIFICALLY DISCLAIMS ANY REPRESENTATIONS, ENDORSEMENTS, GUARANTEES, ORWARRANTIES, EXPRESS OR IMPLIED, RELATED TO THE EVALUATION BOARD INCLUDING, BUT NOT LIMITED TO, THE IMPLIED WARRANTY OF MERCHANTABILITY TITLE, FITNESS FOR A PARTICULAR PURPOSE OR NONINFRINGEMENT OF INTELLECTUAL PROPERTY RIGHTS. IN NO EVENT WILL ADI AND ITS LICENSORS BE LIABLE FOR ANY INCIDENTAL, SPECIAL, INDIRECT, OR CONSEQUENTIAL DAMAGES RESULTING FROM CUSTOMER'S POSSESSION OR USE OF THE EVALUATION BOARD, INCLUDING BUT NOT LIMITED TO LOST PROFITS, DELAY COSTS, LABOR COSTS OR LOSS OF GOODWILL. ADI'S TOTAL LIABILITY FROM ANY AND ALL CAUSES SHALL BE LIMITED TO THE AMOUNT OF ONE HUNDRED US DOLLARS (\$100.00). EXPORT. Customer agrees that it will not directly or indirectly export the Evaluation Board to another country, and that it will comply with all applicable United States federal laws and regulations relating to exports. GOVERNING LAW. This Agreement shall be governed by and construed in accordance with the substantive laws of the Commonwealth of Massachusetts (excluding conflict of law rules). Any legal action regarding this Agreement will be heard in the state or federal courts having jurisdiction in Suffolk County, Massachusetts, and Customer hereby submits to the personal jurisdiction and venue of such courts. The United Nations Convention on Contracts for the International Sale of Goods shall not apply to this Agreement and is expressly disclaimed.

**©2019 Analog Devices, Inc. All rights reserved. Trademarks and registered trademarks are the property of their respective owners. UG20201-0-4/19(0)**

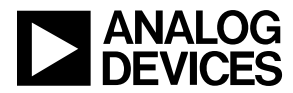

www.analog.com

Rev. 0 | Page 23 of 23